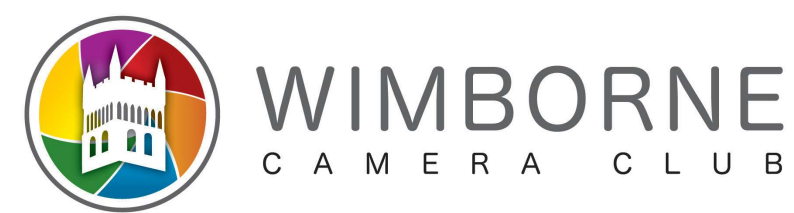

# Resizing of Digital Images for Competition using Adobe Elements 10

## General

- ALL Images must fit within a rectangle 1600 pixels wide by 1200 pixels high, even when in 'portrait' mode
- Images should be saved as JPGs 'Best' or 'Highest' quality to avoid artifacts as much as possible
- Images must be in sRGB colour space

### To prepare an image in Adobe Elements 10

Prepare the image as you want it to be, using your preferred software. You can save this as a TIF, PSD or JPG file.

The instructions differ depending on whether the image is in 'Portrait' or 'Landscape' orientation. There is an ambiguous range where a 'Landscape' image may need to be treated as a 'Portrait' image, but this is described in the detailed instructions for each case below.

## For a 'Landscape' image

- 1. With the file saved, we start a new process. Flatten the image under the Layers menu then check it's in 8-bit mode. If it's in 16-bit mode, change it by going to *Image > Mode > 8-bit*
- 2. Go to *Image*  $\rightarrow$  *Mode*  $\rightarrow$  *Convert Colour Profile* and change it to **sRGB Profile**
- 3. Go to Image $\rightarrow$ Resize $\rightarrow$ Image size, and under Pixel Dimensions, change the Width to 1600. The Height of the image will also change in relation to this measurement and for a landscape-shaped image should be 1200 or less. 'Constrain Proportions' should be ticked (and the other two options also).
- 4. If your 'Landscape' image now has a height that is greater than 1200 pixels you need to close it without saving and follow the instructions below as though it were a 'Portrait' image
- 5. Go to *File→Save As* and choose the Folder where you want to save the image, or create a new Folder. Make sure you select JPG as the file type

Name the file to conform to the club's rules:

 $\leq$ image\_name $>$  by  $\leq$ member\_name $>$  – note use of underscores

An example filename would be: Sample Competition Entry by John Doe

### For a 'Portrait' image

- 1. With the file saved, we start a new process. Flatten the image under the Layers menu then check it's in 8-bit mode. If it's in 16-bit mode, change it by going to *Image >Mode >8-bit*
- 2. Go to *Image > Mode > Convert Colour Profile* and change it to **sRGB Profile**
- 3. Go to Image $\rightarrow$ Resize $\rightarrow$ Image size, and under Pixel Dimensions, change the Height to 1200. The Width of the image will also change in relation to this measurement and this will be 1600 or less. 'Constrain Proportions' should be ticked (and the other two options also).
- 4. Go to File  $\rightarrow$  Save As and choose the Folder where you want to save the image, or create a new Folder. Make sure you select JPG as the file type

Name the file to conform to the club's rules:

 $\leq$ image\_name> by  $\leq$ member\_name> – note use of underscores

An example filename would be: Sample\_Competition\_Entry by John\_Doe

### Finish

Your finished image is now ready for submission to the Internal Competitions Secretary. Good Luck!